# A User Guide For Field Work Mobility Application

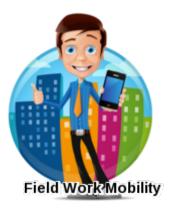

# Field Work Mobility APP's SYSTEM REQUIREMENTS

The FieldWorkMobility online application can run on any computer with an Internet connection and supports the following browsers:

#### **Browser**

- 1. Google Chrome<sup>™</sup>, most recent stable version.
- 2. Mozilla<sup>®</sup> Firefox<sup>®</sup>, most recent stable version.
- 3. Microsoft<sup>®</sup> Internet Explorer<sup>®</sup> versions 9, 10, and 11
- 4. Apple<sup>®</sup> Safari<sup>®</sup> versions 5.x, 6.x and 7.x on Mac OS

#### To Use the Data Loader for Windows

- Microsoft<sup>®</sup> Windows<sup>®</sup> 7 or Windows XP
- 120 MB of free disk space
- 256 MB of available memory
- Java JRE 1.6
- Sun JVM 1.6
- Administrator privileges on the machine

#### To Use the Data Loader for Mac

- Mac<sup>®</sup> OS X
- 120 MB of free disk space
- 256 MB of available memory
- Java JRE 1.6
- Sun JVM 1.6
- Administrator privileges on the machine

## **SetUp And Installation**

Here are the steps for installing a package/Application

#### **Pre-Installation Steps**

1. In a browser, go to the installation URL provided by the package developer, or, if you're installing a package from the AppExchange, click **Get It Now** from the application information page.

Note

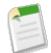

If you're installing into a sandbox, replace the www.salesforce.com portion of the installation link with test.salesforce.com. The package is removed from your sandbox organization whenever you create a new sandbox copy.

2. Enter your username and password for the Salesforce organization in which you want to install the package, and then click the login button.

Enter the requested information. For production environments, enter your username and password, read the user terms, select the I have read and agree... checkbox, and click **Install**.

For sandbox environments, complete the information in the form provided and click **Submit**. This package is removed from your sandbox organization whenever you create a new sandbox copy.

In Enterprise, Unlimited, Performance, and Developer Editions, choose a security option, and click Next:

### i. Install for Admins Only

Specifies the following settings on the installing administrator's profile and any profile with the "Customize Application" permission.

- Object permissions—"Read," "Create," "Edit," "Delete," "View All," and "Modify All" enabled
- Field-level security—set to visible and editable for all fields
- Apex classes—enabled
- Visualforce pages—enabled
- App settings—enabled
- Tab settings—determined by the package creator
- Page layout settings—determined by the package creator
- Record Type settings—determined by the package creator

After installation, if you have Enterprise, Performance, Unlimited, or Developer Edition, set the appropriate user and object permissions on custom profiles as needed.

### ii. Install for All Users

Specifies the following settings on all internal custom profiles.

- Object permissions—"Read," "Create," "Edit," "Delete," "View All," and "Modify All" enabled
- Field-level security—set to visible and editable for all fields
- Apex classes—enabled
- Visualforce pages—enabled
- App settings—enabled
- Tab settings—determined by the package creator
- Page layout settings—determined by the package creator
- Record Type settings—determined by the package creator

## iii. Install for Specific Profiles...

Enables you to choose the usage access for all custom profiles in your organization. You can set each profile to have full access or no access for the new package and all its components.

• Full Access—Specifies the following settings for each profile.

- Object permissions—"Read," "Create," "Edit," "Delete," "View All," and "Modify All" enabled
- Field-level security—set to visible and editable for all fields
- Apex classes—enabled
- Visualforce pages—enabled
- App settings—enabled
- Tab settings—determined by the package creator
- Page layout settings—determined by the package creator
- Record Type settings—determined by the package creator

• No Access—Specifies the same settings as Full Access, *except* all object permissions are disabled.

You might see other options if the publisher has included settings for custom profiles. You can incorporate the settings of the publisher's custom profiles into your profiles without affecting your settings. Choose the name of the profile settings in the drop-down list next to the profile that you need to apply them to. The current settings in that profile remain intact.

Alternatively, click Set All next to an access level to give this setting to all user profiles.

In Enterprise, Unlimited, Performance, and Developer Editions, if you chose **Select security settings**, select the level of access to give users in each profile and click **Next**. Standard options are:

- Full Access—Specifies the following settings for each profile.
  - Object permissions—"Read," "Create," "Edit," "Delete," "View All," and "Modify All" enabled
  - Field-level security—set to visible and editable for all fields
  - Apex classes—enabled
  - Visualforce pages—enabled
  - App settings—enabled
  - Tab settings—determined by the package creator
  - Page layout settings—determined by the package creator
  - Record Type settings—determined by the package creator
- No Access—Specifies the same settings as Full Access, *except* all object permissions are disabled.

You might see other options if the publisher has included settings for custom profiles. You can incorporate the settings of the publisher's custom profiles into your profiles without affecting your settings. Choose the name of the profile settings in the drop-down list next to the profile that you need to apply them to. The current settings in that profile remain intact.

Alternatively, click Set All next to an access level to give this setting to all user profiles.

Click **Install** to install all the components in the package you have selected. See Configuring Installed Packages in the Salesforce online help to view the standard settings each type of component will have after you install. Then Click **OK**.

## **Step Wise Installation Guide**

Once You Login in Your Salesforce Account, Copy Package URL and Paste On Address Bar and Click Enter.

1. When You Install the Package You will get following UI

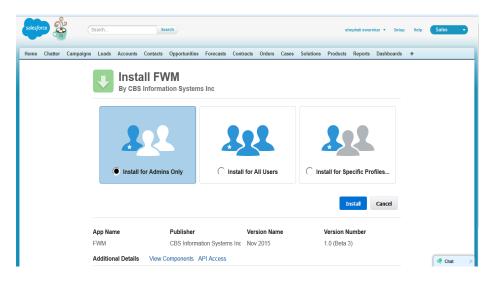

2. Choose your Option and then Click on Install. After Installation Click On Done.

| salesfo | <u>به</u> |           | Search        |          | Sea        | arch                      |             |           |                      |       |           |                      | shephali s | warnkar 🔻 | Setup  | Help | Sales  |   |
|---------|-----------|-----------|---------------|----------|------------|---------------------------|-------------|-----------|----------------------|-------|-----------|----------------------|------------|-----------|--------|------|--------|---|
| Home    | Chatter   | Campaigns | Leads         | Accounts | Contacts   | Opportunities             | Forecasts   | Contracts | Orders               | Cases | Solutions | Products             | Reports    | Dashboa   | ards + |      |        |   |
|         |           |           | ł             |          | S Informa  | <b>VM</b><br>ation System | 1s Inc      |           |                      |       |           |                      |            |           |        |      |        |   |
|         |           |           |               | i Ins    | stallation | Complete!                 |             |           |                      |       |           |                      |            | Dens      |        |      |        |   |
|         |           |           |               |          |            |                           |             |           |                      |       |           |                      |            | Done      |        |      |        |   |
|         |           |           | App Na<br>FWM | ime      |            | Publisher<br>CBS Inform   | ation Syste |           | ersion Na<br>ov 2015 | ame   |           | Version<br>1.0 (Beta |            |           |        |      |        |   |
|         |           |           |               |          |            |                           |             |           |                      |       |           |                      |            |           |        |      |        |   |
|         |           |           |               |          |            |                           |             |           |                      |       |           |                      |            |           |        |      |        |   |
|         |           |           |               |          |            |                           |             |           |                      |       |           |                      |            |           |        |      |        |   |
|         |           |           |               |          |            |                           |             |           |                      |       |           |                      |            |           |        |      | 🔍 Chat | ī |

Now Click on AppMenu Drop Down List at Upper Right Corner and Choose FieldWork Mobility App As shown.

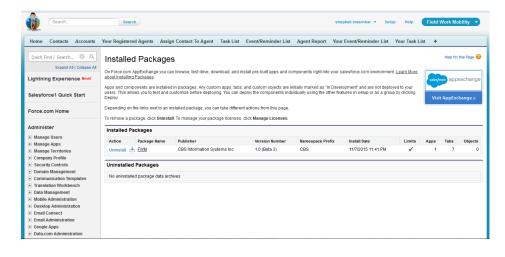

Now Click on '+' Sign Just Beside your Tabs on Tab Menu Bar and Click On Customize My Tabs

| Search                             | Search                                                        | shephali s                                                                 | swamkar 🔻 Setup Help       | FieldWork Mobility 👻      |
|------------------------------------|---------------------------------------------------------------|----------------------------------------------------------------------------|----------------------------|---------------------------|
| Home Your Registered Agents        | Contacts Task List Your Task List Agent Report                | Event/Reminder List Your Event/Reminder List Assig                         | n Contact To Agent 🔹       |                           |
| Create New 🔻                       | All Tabs                                                      |                                                                            |                            | Help for this Page 🥹      |
| Recent Items                       | Use the links below to quickly navigate to a tab. Alternative | ly, you can <u>add a tab</u> to your display to better suit the way you we | ork.                       |                           |
| shephali swarnkar 3/ Tim Barr      | View: All Tabs                                                |                                                                            | Add Tabs to Your Default I | Display Customize My Tabs |
| V Avi Green                        | Accounts                                                      | 2 Ideas                                                                    |                            | Customize My              |
| a/ Edna Frank<br>a/ Stella Pavlova | Agent Report                                                  | 💦 Leads                                                                    |                            |                           |
| 1 mi vadav<br>1 Shibu John         | Spp Launcher                                                  | 🚽 Libraries                                                                |                            |                           |
| abc soni                           | Assets                                                        | 🗲 Macros                                                                   |                            |                           |
| Andy Young<br>abass                | State Assign Contact To Agent                                 | Opportunities                                                              |                            |                           |
| •—                                 | b Campaigns Tell me more!                                     | C Orders                                                                   |                            |                           |
| 😨 Recycle Bin                      | Cases                                                         | <u>People</u>                                                              |                            |                           |
|                                    | Chatter                                                       | Price Books                                                                |                            |                           |
|                                    | Console                                                       | Products                                                                   |                            |                           |
|                                    | Contacts                                                      | Profile                                                                    |                            |                           |
|                                    | © Content                                                     | Profile Feed                                                               |                            |                           |
|                                    | Contracts                                                     | Profile Overview                                                           |                            |                           |
|                                    | 1 Contribute                                                  | Reports                                                                    |                            | Chat                      |

In This Window Add Accounts Tab And Remove ' Your Task List' And 'Your Event/Reminder List' . And Click On Save It will Look Like:

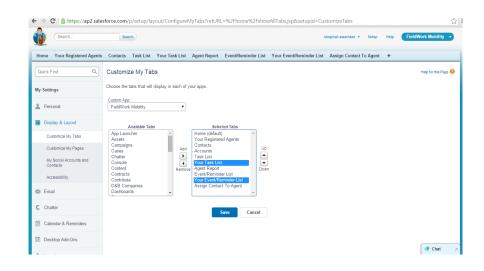

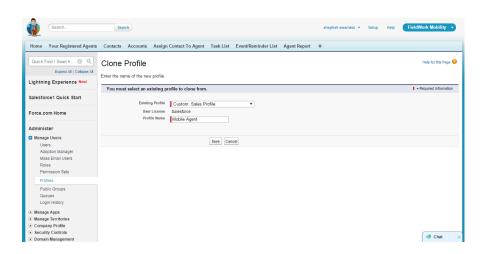

| Home Your Registered                                          | Agents Contacts | Accounts Task                       | List Event/     | Reminder List | Assign Contact To Agent | Agent Report + |         |           |         |                      |
|---------------------------------------------------------------|-----------------|-------------------------------------|-----------------|---------------|-------------------------|----------------|---------|-----------|---------|----------------------|
| Quick Find / Search                                           | Agent           |                                     |                 |               |                         |                |         |           |         | Help for this Page 🕢 |
| Lightning Experience N                                        | ew! Set the pe  | rmissions and page lay              | outs for this p | rofile.       |                         |                |         |           |         |                      |
| Salesforce1 Quick Start                                       | Profile         | Edit                                |                 | Save          | Cancel                  |                |         |           |         |                      |
| Force.com Home                                                |                 | Name<br>User License<br>Description | Salesforce      |               |                         | Custom         | Profile | 1         |         |                      |
| Administer                                                    |                 | Description                         |                 |               |                         |                |         |           |         |                      |
| Manage Users<br>Users                                         |                 |                                     |                 |               |                         |                | 6       |           |         |                      |
| Adoption Manager                                              | Custom          | n App Settings                      |                 |               |                         |                |         |           |         | Required Information |
| Mass Email Users<br>Roles                                     |                 |                                     | Visible         | Default       |                         |                |         | Visible   | Default |                      |
| Permission Sets                                               |                 | App Launcher                        |                 | 0             |                         |                | Sales   | 1         | ۲       |                      |
| Profiles                                                      |                 | Call Center                         |                 | 0             |                         | Salesforce C   | Chatter |           | 0       |                      |
| Public Groups<br>Queues                                       |                 | Community                           |                 | 0             |                         | Sample Co      | onsole  |           | 0       |                      |
| Login History                                                 |                 | Content                             |                 | 0             |                         | Sit            | te.com  |           | 0       |                      |
| Manage Apps                                                   |                 | FieldWork Mobility                  | ø               | 0             |                         | Wor            | rk.com  |           | 0       |                      |
| Manage Territories     Company Profile                        |                 | Marketing                           |                 | 0             |                         |                |         |           |         |                      |
| Security Controls     Domain Management                       | Tab Ser         | ttings                              |                 |               |                         |                |         |           |         |                      |
| Communication Template                                        | es Oven         | write users' personal tab           | customizations  |               |                         |                |         |           |         |                      |
| Translation Workbench  Data Management  Mobile Administration | Standar         | rd Tab Settings<br>Home             | Default On      |               |                         | Idea Ti        | hemes   | Tab Hidde | en 🔻    | e Chat 🕫             |

Now Click On Set Up ->Manage User ->Profile ->New Profile -> Choose Custom: Sales Profile.

On Profile Name Box Type Any Profile Name Of Your Choice and Click On Save.

Now Click on Edit You will following Window. In This window on Custom Tab Settings Check on FieldWork Mobility Visible and Uncheck Rest. It Will look like this: Now Scroll Down And You will Get Tab Setting. In This Window You Need to Decide What All Tabs You Allow Your User/Agents To See on his window.

We request you to please choose Tab Hidden for all the tabs but Contacts.

You can Change settings anytime you want or get the requirements to allow user to see/hide the Tabs.

| Now Scroll Down Here You    |  |  |  |  |  |  |  |  |  |
|-----------------------------|--|--|--|--|--|--|--|--|--|
| will Get Custom Tab         |  |  |  |  |  |  |  |  |  |
| Settings.                   |  |  |  |  |  |  |  |  |  |
| Please Choose Default On    |  |  |  |  |  |  |  |  |  |
| For' Your Event/Reminder    |  |  |  |  |  |  |  |  |  |
| List' and 'Your Task List'. |  |  |  |  |  |  |  |  |  |

And Tab Hidden For Rest.

Now Again Scroll Down. Here You Will Get Standard Object Permission.

Its Up to You How you giving The Permission on Object. But We Request You Uncheck delete permission on Contact Object so that the Users with this profile cannot Delete the existing contacts

| Security controls     Domain Management    | Tab Settings                     |               |                            |              |      | ĩ |
|--------------------------------------------|----------------------------------|---------------|----------------------------|--------------|------|---|
| Communication Templates                    | Overwrite users' personal tab cu | istomizations |                            |              |      |   |
| Translation Workbench                      |                                  |               |                            |              |      |   |
| Data Management                            | Standard Tab Settings<br>Home    | Default On    | Idea Themes                | Tab Hidden 🔻 |      |   |
| Mobile Administration                      | Accounts                         |               | Leads                      |              |      |   |
| Desktop Administration                     |                                  | Tab Hidden 🔻  |                            | Tab Hidden 🔻 |      |   |
| Email Connect                              | App Launcher                     | Tab Hidden 🔻  | Libraries                  | Tab Hidden 🔻 |      |   |
| Email Administration                       | Assets                           | Tab Hidden 🔻  | Macros                     | Tab Hidden 🔻 |      |   |
| Google Apps                                | Campaigns                        | Default Off 🔹 | Metrics                    | Tab Hidden 🔻 |      |   |
| Data.com Administration                    | Cases                            | Default On 🔻  | Opportunities              | Default On 🔻 |      |   |
| Build                                      | Chatter                          | Default On 🔻  | Orders                     | Tab Hidden 🔻 |      |   |
|                                            | Coaching                         | Tab Hidden 🔻  | People                     | Tab Hidden 🔻 |      |   |
| Customize     Create                       | Console                          | Tab Hidden    | Performance Cycles         | Tab Hidden 🔻 |      |   |
| Develop                                    | Contacts                         | Default On 🔻  | Price Books                | Tab Hidden 🔻 |      |   |
| Schema Builder                             | Content                          | Tab Hidden 🔻  | Products                   | Tab Hidden 🔻 |      |   |
| Lightning App Builder                      | Contracts                        | Tab Hidden 🔻  | Profile                    | Tab Hidden 🔻 |      |   |
| Canvas App Previewer<br>Installed Packages | D&B Companies                    | Tab Hidden 🔻  | Profile Coaching           | Tab Hidden 🔻 |      |   |
| AppExchange Marketplace                    | Dashboards                       | Default On 🔻  | Profile Feed               | Tab Hidden 🔻 |      |   |
| Critical Updates                           | Data.com                         | Default Off 🔻 | Profile Feedback           | Tab Hidden 🔻 |      |   |
|                                            | Documents                        | Default On 🔻  | Profile Goals              | Tab Hidden 🔻 |      |   |
| Deploy                                     | Duplicate Record Sets            | Tab Hidden 🔻  | Profile Overview           | Tab Hidden 🔻 |      |   |
| Deployment Settings                        | Feedback                         | Tab Hidden 🔻  | Reports                    | Tab Hidden 🔻 |      |   |
| Deployment Status                          | Files                            | Tab Hidden 🔻  | Site.com                   | Tab Hidden 🔻 |      |   |
|                                            | Forecasts                        | Tab Hidden 🔻  | Solutions                  | Tab Hidden 🔻 |      |   |
| Monitor                                    | Goals                            | Tab Hidden 🔻  | Streaming Channels         | Tab Hidden 🔻 |      |   |
| System Overview                            | Groups                           | Tab Hidden 🔻  | Subscriptions              | Tab Hidden 🔻 |      |   |
| Imports<br>Outbound Messages               | Ideas                            | Tab Hidden 🔻  | User Provisioning Requests | Tab Hidden 🔻 | :hat | 7 |
| Time Record Modifierr                      |                                  |               |                            |              |      |   |

| Time-Based Workflow       | Custom Tab Settings     |              |                          |              |
|---------------------------|-------------------------|--------------|--------------------------|--------------|
| Automated Process Actions |                         | Tab Hidden 🔻 | Your Event/Reminder List | Default On 🔻 |
| Case Escalations          | Assign Contact To Agent | •            | Your Registered Agents   | •            |
| API Usage Notifications   |                         | •            |                          | Default Off  |
| Mass Emails               | Event/Reminder List     | Tab Hidden 🔻 | Your Task List           | Tab Hidden 🔻 |
| Email Snapshots           | Task List               | Tab Hidden 🔻 |                          |              |
| Lobs                      |                         | •            |                          |              |

|                        | ipie, crea | je different | t groups | of permiss | sions for in | dividual contribu | tors, managers, and administrato | rs. <u>How d</u> | o I choose | <u>17 (</u> ) |        |           |           |
|------------------------|------------|--------------|----------|------------|--------------|-------------------|----------------------------------|------------------|------------|---------------|--------|-----------|-----------|
|                        | Basic A    | ccess        |          |            | Data Adm     | inistration       |                                  | Basic A          | ccess      |               |        | Data Admi | inistrati |
|                        | Read       | Create       | Edit     | Delete     | View All     | Modify All        |                                  | Read             | Create     | Edit          | Delete | View All  | Modif     |
| Accounts               |            |              |          |            |              |                   | Goals                            |                  |            |               |        |           | 0         |
| Assets                 | V          |              | V        |            |              |                   | Goal Links                       |                  |            |               |        |           | 0         |
| Campaigns              |            |              |          | •          |              |                   | Ideas                            |                  |            |               |        |           |           |
| Cases                  |            |              |          |            |              |                   | Leads                            | Ø                |            | 1             | Ø      |           | (         |
| Coaching               |            |              |          |            |              |                   | Macros                           |                  |            |               |        |           | (         |
| Contacts               | Ø          |              | V        |            |              |                   | Metrics                          |                  |            |               |        |           | (         |
| Contracts              |            |              |          |            |              |                   | Metric Data Links                |                  |            |               |        |           | (         |
| D&B Companies          |            |              |          |            |              |                   | Opportunities                    |                  |            |               | V      |           | (         |
| Documents              |            |              |          |            |              |                   | Orders                           |                  |            |               |        |           | (         |
| Duplicate Record Sets  |            |              |          |            |              |                   | Performance Cycles               |                  |            |               |        |           | (         |
| Feedback               |            |              |          |            |              |                   | Price Books                      | V                |            |               |        |           |           |
| Feedback Questions     |            |              |          |            |              |                   | Products                         | V                |            |               |        |           |           |
| Feedback Question Sets |            |              |          |            |              |                   | Push Topics                      |                  |            |               |        |           |           |
| Feedback Requests      |            |              |          |            |              |                   | Solutions                        | Ø                | Ø          |               |        |           | (         |
| Feedback Templates     |            |              |          |            |              |                   | Streaming Channels               |                  |            |               |        |           | 0         |

Now Scroll Down again You Will Get Option Of Enable Apex Class Access. Click on Edit Button.

|    | requirement                                  |                         |                              |                                              |   |
|----|----------------------------------------------|-------------------------|------------------------------|----------------------------------------------|---|
| Pa | assword question requirement                 | Cannot contain passw    | ord                          |                                              |   |
|    | Maximum invalid login attempts               | 10                      |                              |                                              |   |
|    | Lockout effective period                     | 15 minutes              |                              |                                              |   |
|    | Obscure secret answer for<br>password resets |                         |                              |                                              |   |
|    | Require a minimum 1 day<br>password lifetime |                         |                              |                                              |   |
|    |                                              |                         | Edit Clone Delete View Users |                                              |   |
| L  | ogin Hours                                   |                         | Edit                         | Login Hours Help 🛞                           |   |
|    | No login hours specified                     |                         |                              |                                              |   |
| L  | ogin IP Ranges                               |                         | New                          | Login IP Ranges Help 🕐                       |   |
| 1  | No login IP ranges specified. User           | s from any IP address a | re allowed to log in.        |                                              |   |
| E  | nabled Apex Class Access                     |                         | Edit                         | Enabled Apex Class Access Help 🔞             |   |
|    | No Apex Classes enabled                      |                         | Edit                         |                                              |   |
| E  | nabled Visualforce Page A                    | ccess                   | Edit                         | Enabled Visualforce Page Access Help 📀       |   |
|    | No Visualforce Pages enabled                 |                         |                              |                                              |   |
| E  | nabled External Data Sour                    | ce Access               | Edit                         | Enabled External Data Source Access Help (?) | 1 |
|    | No External Data Sources enabled             | I                       |                              |                                              |   |
| E  | nabled Named Credential J                    | Access                  | Edit                         | Enabled Named Creden 🧶 Chat                  | 7 |

Here Choose the classes shown in here "CBS.agent\_event" and "CBS.agent\_task" and click on Add Button. Then Click On Save.

| Search                                                                                                    | Search                                                           |                         |           |                     |              | shephali swarnkar 🔻 | Setup Help       | Field Work Mobility 🔹 |
|----------------------------------------------------------------------------------------------------|------------------------------------------------------------------|-------------------------|-----------|---------------------|--------------|---------------------|------------------|-----------------------|
| Home Contacts Accounts                                                                                       | Your Registered Agents                                           | Assign Contact To Agent | Task List | Event/Reminder List | Agent Report | Your Event/Reminder | List Your Task L | ist +                 |
| Quick Find / Search 🕖 🔍<br>Expand Al   Collapse All                                                          | Enable Apex                                                      | Class Access            |           |                     |              |                     |                  | Help for this Page 🕢  |
| Lightning Experience New!                                                                                    |                                                                  |                         | Save Ca   | incel               |              |                     |                  |                       |
| Salesforce1 Quick Start                                                                                      | Available Apex Class<br>CBS.ContactWrapper<br>CBS.CustomIterable |                         | ises      |                     |              |                     |                  |                       |
| Force.com Home                                                                                               | CBS.cdstomiterable<br>CBS.agent_event<br>CBS.agent_task          | Add                     |           |                     |              |                     |                  |                       |
| Administer<br>Manage Users<br>Users<br>Adoption Manager<br>Mass Email Users<br>Roles<br>Permission Sets      |                                                                  | Remove                  |           |                     |              |                     |                  |                       |
| Profiles<br>Public Groups<br>Queues<br>Login History<br>Manage Apps<br>Manage Territories<br>Company Profile |                                                                  |                         |           |                     |              |                     |                  |                       |

In the Same way click on Enable Visualforce Page Access and Add "CBS.AgentEventList" and "CBS.AgentTaskList" click on Add and Then Click on save.

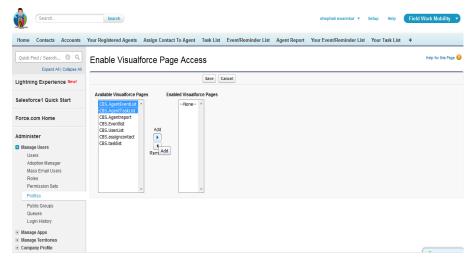

In This Steps we Are ready with profile Permission set on Objects and Tabs Now we can create Users with this profile. Also you can Assign this profile to existing Users.

## You Can Now Create Users:

| Now Click on SetUp-<br>>Manage Users- | Search                                  | Search                  |                                               |                            | 5                               | hephali swamkar 💌 | Setup He | slp <b>Fi</b> | ieldWork Mobility 👻  |
|---------------------------------------|-----------------------------------------|-------------------------|-----------------------------------------------|----------------------------|---------------------------------|-------------------|----------|---------------|----------------------|
| >Users                                | Home Your Registered Agents             | Contacts Accounts Assi  | gn Contact To Agent Task                      | k List Event/Reminder List | Agent Report 🛛 🕂                |                   |          |               |                      |
| 203013                                | Quick Find / Search () Q                | User Edit<br>Shibu John |                                               |                            |                                 |                   |          |               | Help for this Page 🥝 |
| Fill All details of user              |                                         |                         |                                               |                            |                                 |                   |          |               |                      |
| and choose a Role                     | Lightning Experience New!               | User Edit               | Save                                          | Save & New Cancel          |                                 |                   |          |               |                      |
| for user.                             | Salesforce1 Quick Start                 | General Information     |                                               |                            |                                 |                   |          |               | Required Information |
|                                       |                                         |                         | Shibu                                         |                            | Role                            | Channel Gales Tee | m        | •             |                      |
| On User License                       | Force.com Home                          |                         | John                                          |                            | User License<br>Profile         | Calcolore         |          | •             |                      |
| choose salesForce.                    | Administer                              | Email                   | sjohn<br>shibu@cbsinfosys.com                 |                            | Active                          | moune rigen       |          | • i           |                      |
|                                       | Manage Users                            | Username                | shibu@cbsinfosys.com<br>shibujohnjc@gmail.com |                            | Marketing User                  |                   |          |               |                      |
| And For Profile: You                  | Users                                   |                         | shibu                                         |                            | Offline User                    |                   |          |               |                      |
| Can now choose the                    | Adoption Manager                        | Title                   | siibu                                         |                            | Knowledge User                  |                   |          |               |                      |
| profile you have just                 | Mass Email Users                        | Company                 |                                               |                            | Force.com Flow User             | _                 |          |               |                      |
|                                       | Roles<br>Permission Sets                | Department              |                                               |                            | Service Cloud User              |                   |          |               |                      |
| Created.                              | Profiles                                | Division                |                                               | Sil                        | te.com Contributor User         |                   |          |               |                      |
|                                       | Public Groups                           |                         |                                               |                            | Site.com Publisher User         |                   |          |               |                      |
| After that click on                   | Queues<br>Login History                 |                         |                                               |                            | Work.com User                   |                   |          |               |                      |
| After that click off                  | Manage Apps                             |                         |                                               |                            | Salesforce Classic User         |                   |          |               |                      |
| Save.                                 | Manage Territories                      |                         |                                               |                            | Mobile Configuration            |                   |          | <b>Q</b>      |                      |
|                                       | Company Profile                         |                         |                                               |                            | Data.com User Type              | None •            | ] [      |               |                      |
|                                       | Security Controls     Domain Management |                         |                                               | Dat                        | a.com Monthly Addition<br>Limit | 300               | • i      | 0             | 🔍 Chat 🛛 🛪           |

## Now Move Tab Wise Explanation with Its Working:

In "Your Registered Agents" Tab You Can See All Your Added Agents/Users. When You Click On Any of Agent's Name It will Show You Agent's Detailed Information.

| e Your Registered  | Agents Contacts A    | ccounts Assign Contact To Ager | nt – Lask List | Event/Reminder List | Agent Report +                                    |                              |                     |
|--------------------|----------------------|--------------------------------|----------------|---------------------|---------------------------------------------------|------------------------------|---------------------|
| ur Registered Agen | nts                  |                                |                |                     |                                                   |                              |                     |
| List of Agents     |                      |                                |                | Details             |                                                   |                              |                     |
| Agent Name         | Profile              | UserID/Email ID                | Active         | User Detail         | Edit                                              | Reset Password               | Freeze              |
| Manoj Yadav        | Agent                | manojyadav.cbs@gmail.com       | 1              | ober Detail         | Edit                                              | Reset Password               | r reeze             |
| Shephali Swarnkar  | System Administrator | shephali.swarnkar@gmail.com    | 1              | Name                | Manoj Yadav<br>myada                              | Role<br>User License         | agent<br>Salesforce |
|                    |                      |                                |                | Email               | manoiyadav.cbs@gmail.com                          | Profile                      | Agent               |
|                    |                      |                                |                | Username            | manojyadav.cbs@gmail.com                          | Active                       | 1                   |
|                    |                      |                                |                | Nickname            | Manoj 💷                                           | Marketing User               |                     |
|                    |                      |                                |                | Title               |                                                   | Offline User                 |                     |
|                    |                      |                                |                | Company             |                                                   | Knowledge User               |                     |
|                    |                      |                                |                | Department          |                                                   | Force.com Flow<br>User       |                     |
|                    |                      |                                |                | Division            |                                                   | Service Cloud<br>User        |                     |
|                    |                      |                                |                | Address             |                                                   | Site.com<br>Contributor User |                     |
|                    |                      |                                |                | Time Zone           | (GMT+05:30) India Standard Time<br>(Asla/Kolkata) | Site.com Publisher<br>User   |                     |
|                    |                      |                                |                | Locale              | English (United States)                           | Work.com User                |                     |
|                    |                      |                                |                | Language            | English                                           | Salesforce Classic<br>User   |                     |
|                    |                      |                                |                | Delegated           |                                                   | Mobile                       |                     |

This is Account Tab where you can keep All Company/Account Details.

| ٠            | Search                 | Search                  |                     |           |                     | shephal                 | swarnkar 💌 | Setup | Help         | FieldWork Mobility 🔹                      |
|--------------|------------------------|-------------------------|---------------------|-----------|---------------------|-------------------------|------------|-------|--------------|-------------------------------------------|
| Home         | Your Registered Agents | Contacts Accounts Assig | gn Contact To Agent | Task List | Event/Reminder List | Agent Report +          |            |       |              |                                           |
| Create       |                        | New Account Edit        |                     |           |                     |                         |            |       |              | Help for this Page 🥹                      |
| Recen        | t items<br>vadav       | Account Edit            |                     | Save Sa   | we & New Cancel     |                         |            |       |              |                                           |
|              | bu John                | Account Information     |                     |           |                     |                         |            |       |              | Required Information                      |
|              | <u>soni</u><br>I Barr  | Account Owne            | r shephali swamkar  |           |                     | Ratin                   | -None-     |       |              |                                           |
|              | ty Young               | Account Name            | e I                 |           |                     | Phon                    | e          |       |              |                                           |
| 🌒 <u>aba</u> |                        | Parent Account          | t                   | 9         | 5                   | Fa                      | ×          |       |              |                                           |
|              | iley James<br>hur Song | Account Number          | r                   |           |                     | Websit                  | e          |       |              |                                           |
|              | phali swamkar          | Account Site            | e                   |           |                     | Ticker Symbo            | d          |       |              |                                           |
|              |                        | Тур                     |                     | ۲         |                     | Ownershi                | - NONE     | • •   |              |                                           |
| TH Po        | cycle Bin              | Industry                |                     | ۳         |                     | Employee                |            |       |              |                                           |
| - Car 140    | Cycle Dill             | Annual Revenue          | e                   |           |                     | SIC Cod                 | e          |       |              |                                           |
|              |                        | Address Information     |                     |           |                     |                         |            |       | Copy Billing | Address to Shipping Address               |
|              |                        | Billing Stree           | e [                 |           |                     | Shipping Stree          |            |       |              |                                           |
|              |                        |                         |                     |           |                     |                         |            |       |              | le la la la la la la la la la la la la la |
|              |                        | Billing City            | У                   |           |                     | Shipping Cit            | У          |       |              |                                           |
|              |                        | Billing State/Province  |                     |           |                     | Shipping State/Provinc  |            |       |              |                                           |
|              |                        | Billing Zip/Postal Code |                     |           |                     | Shipping Zip/Postal Cod |            |       |              |                                           |
|              |                        | Billing Country         | у                   |           |                     | Shipping Countr         | y          |       |              | 🔍 Chat 🛛                                  |

This is Contact Tab where You Can keep All Contacts.

| Search                      | Search                                                                                                    |                                   |                                            | Shephali Swamkar 🔻 | Setup Help | FieldWork Mobility 🔹           |
|-----------------------------|----------------------------------------------------------------------------------------------------|-----------------------------------|--------------------------------------------|--------------------|------------|--------------------------------|
| Home Your Registered Agents | Contacts Accounts Assign                                                                                                    | Contact To Agent Task List        | Event/Reminder List Agent Report           | +                  |            |                                |
| Create New                  | Contact Edit<br>New Contact<br>Contacts not associated with accou                                                                        | nts are private and cannot be vie | wed by other users or included in reports. |                    |            | Help for this Page 😧           |
|                             | Contact Edit                                                                                                    | Save                              | Save & New Cancel                          |                    |            |                                |
| 🔯 Recycle Bin               | Contact Information                                                                                                    |                                   |                                            |                    |            | = Required Information         |
|                             | Contact Owner<br>First Name<br>Last Name<br>Account Name<br>Title<br>Last Called<br>Bichtdate<br>Report TO<br>Lead Source<br>Do Not Call |                                   | 9<br>9                                     | Phone              |            |                                |
|                             | Address Information<br>Mailing Street                                                                                                    | ,                                 |                                            | Other Street       | Copy Ma    | iling Address to Other Address |

Here We Are showing you the default Picklist Options in LeadSource .

You Will Need to change these Picklist options In order to get the proper reports of your added User/agents.

In next we will get the navigation that how you can change the it.

| ١                    | Search                      | Search                               |                                    |                                         | shephali sw         | amkar 🔻 | Setup | Help        | FieldWork Mobility 🔹       |
|----------------------|-----------------------------|--------------------------------------|------------------------------------|-----------------------------------------|---------------------|---------|-------|-------------|----------------------------|
| Home                 | Your Registered Agents      | Contacts Accounts Assign             | Contact To Agent Task List         | Event/Reminder List Agent Rep           | ort 🕈               |         |       |             |                            |
| Create               | New v                       | New Contact                          |                                    |                                         |                     |         |       |             | Help for this Page 🥹       |
| Recen                |                             | Contacts not associated with account | nts are private and cannot be vie  | wed by other users or included in repor | S.                  |         |       |             | (                          |
|                      | dy Young                    | Contact Edit                         | Save                               | ave & New Cancel                        |                     |         |       |             |                            |
| 👗 <u>mi</u><br>📦 ab; | <u>vadav</u><br>ass         | Contact Information                  |                                    |                                         |                     |         |       |             | = Required Information     |
|                      | ibu John                    | Contact Owner                        | shephali swarnkar                  |                                         | Phone               |         |       |             |                            |
|                      | nley James                  | First Name                           | None T                             |                                         | Home Phone          |         |       |             |                            |
|                      | hur Song<br>aphali swarnkar | Last Name                            |                                    |                                         | Mobile              |         |       |             |                            |
| <b>a</b> 2115        | opriali owarrinal           | Account Name                         |                                    | 3                                       | Other Phone         |         |       |             |                            |
|                      |                             | Title                                |                                    |                                         | Fax                 |         |       |             |                            |
| Re Re                | cycle Bin                   | Department                           |                                    |                                         | Email               |         |       |             |                            |
|                      |                             | Birthdate                            |                                    |                                         | Assistant           |         |       |             |                            |
|                      |                             | Reports To                           |                                    | 5                                       | Asst. Phone         |         |       |             |                            |
|                      |                             | Lead Source                          | -None                              |                                         |                     |         |       |             |                            |
|                      |                             | Address Information                  | Web<br>Phone Inquiry               |                                         |                     |         | 1     | Copy Mailin | g Address to Other Address |
|                      |                             | Mailing Street                       | Partner Referral<br>Purchased List |                                         | Other Street        |         |       |             |                            |
|                      |                             | Mailing City                         | Other                              |                                         | Other City          |         |       |             |                            |
|                      |                             | Mailing State/Province               |                                    |                                         | ther State/Province |         |       |             | Chat 7                     |
|                      |                             | Mailing Zip/Postal Code              |                                    | 0                                       | her Zin/Postal Code | -       |       |             | 🔍 Chat 🖉                   |

Click on SetUp->Customize-> Click on Contacts->Fileds.

This is the Contacts Standards Filds.

Double Click on Lead Source Field.

| Salesforce1 Quick Start                 |                |                                 | Set History Trac   | king                  |                   |                   |
|-----------------------------------------|----------------|---------------------------------|--------------------|-----------------------|-------------------|-------------------|
|                                         | Contact Star   | ndard Fields                    |                    |                       | Contact Sta       | ndard Fields Help |
| Force.com Home                          | Action         | Field Label                     | Field Name         | Data Type             | Controlling Field | Indexed           |
| Administer                              | Edit           | Account Name                    | Account            | Lookup(Account)       |                   | 1                 |
|                                         | Edit           | Assistant                       | AssistantName      | Text(40)              |                   |                   |
| <ul> <li>Manage Users</li> </ul>        | Edit           | Asst. Phone                     | AssistantPhone     | Phone                 |                   |                   |
| Manage Apps                             | Edit           | Birthdate                       | Birthdate          | Date                  |                   |                   |
| Manage Territories     Company Profile  | Edit           | Clean Status                    | CleanStatus        | Picklist              |                   | 1                 |
| Security Controls                       | Edit           | Contact Owner                   | Owner              | Lookup(User)          |                   | 1                 |
| Domain Management                       | Lon            | Created By                      | CreatedBy          | Lookup(User)          |                   |                   |
| Communication Templates                 | Edit           |                                 | Jigsaw             | Text(20)              |                   |                   |
| Translation Workbench                   |                | Data.com Key                    |                    |                       |                   |                   |
| Data Management                         | Edit           | Department                      | Department         | Text(80)              |                   |                   |
| Mobile Administration                   | Edit           | Description                     | Description        | Long Text Area(32000) |                   |                   |
| Desktop Administration                  | Edit           | Do Not Call                     | DoNotCall          | Checkbox              |                   |                   |
| Email Connect                           | Edit           | Email                           | Email              | Email                 |                   | 1                 |
| Email Administration                    | Edit           | Email Opt Out                   | HasOptedOutOfEmail | Checkbox              |                   |                   |
| Google Apps     Data.com Administration | Edit           | Fax                             | Fax                | Fax                   |                   |                   |
| Data.com Administration                 | Edit           | Fax Opt Out                     | HasOptedOutOfFax   | Checkbox              |                   |                   |
|                                         | Edit           | Home Phone                      | HomePhone          | Phone                 |                   |                   |
| Build                                   |                | Last Modified By                | LastModifiedBy     | Lookup(User)          |                   |                   |
| Customize                               | Edit           | Last Stay-in-Touch Request Date | LastCURequestDate  | Date/Time             |                   |                   |
| Tab Names and Labels                    | Edit           | Last Stay-in-Touch Save Date    | LastCUUpdateDate   | Date/Time             |                   |                   |
| Home     Activities                     | Replace   Edit | Lead Source                     | LeadSource         | Picklist              |                   |                   |
| Campaigns                               |                | Mailing Address                 | MailingAddress     | Address               |                   |                   |
| Leads                                   | Edit           | Mobile                          | MobilePhone        | Phone                 |                   |                   |
| Accounts                                |                | Name                            | Name               | Name                  |                   | 1                 |
|                                         |                |                                 |                    |                       |                   | <u> </u>          |

Scroll Down at bottom You will Get Account Lead Sorce Picklist Values.

Related

Click on Edit one by one Change each Picklist Values

Your Final Picklist Values Should be Changed to option Given here.

|                                                                                                    | Help T                              | ext     |                                              |                                                     |                                            |
|----------------------------------------------------------------------------------------------------|-------------------------------------|---------|----------------------------------------------|-----------------------------------------------------|--------------------------------------------|
| Administer  Manage Users Manage Apps                                                                                       | Field Dependencies                  |         | New                                          |                                                     | Field Dependencies Help 🕐                  |
| Manage Territories     Company Profile     Security Controls     Domain Management                                         | Validation Rules                    |         | New                                          |                                                     | Validation Rules Help 🕐                    |
| Communication Templates     Translation Workbench     Data Management     Mobile Administration                            | Account/Lead Source P               |         |                                              | Printable View Chart Colors •                       | Account/Lead Source Picklist Values Help 🕐 |
| Desktop Administration                                                                                                    | Action Values<br>Edit   Del Contact | Default | Chart Colors<br>Assigned dynamically         | Modified By<br>shephali swamkar, 11/3/2015 11:19 PM |                                            |
| Email Connect     Email Administration                                                                                     | Edit   Del Lead                     | •<br>   | Assigned dynamically<br>Assigned dynamically | shephali swamkar, 11/3/2015 11:19 PM                |                                            |
| Google Apps                                                                                                    | Edit   Del Prospect                 |         | Assigned dynamically<br>Assigned dynamically | shephali swamkar, 11/3/2015 11:24 PM                |                                            |
| Data.com Administration                                                                                                    | Edit   Del Client                   |         | Assigned dynamically<br>Assigned dynamically | shephali swamkar, 11/3/2015 11:20 PM                |                                            |
| Build                                                                                                    | Edit   Del Other                    |         | Assigned dynamically                         | shephali swamkar, 10/27/2015 12:54 AM               |                                            |
| Customize  Customize  Tab Names and Labels  Home  Activities  Campaigns  Leads  Accounts  D&B& Companies  Contacts  Fields |                                     |         |                                              |                                                     |                                            |

Chat 🤉

Now You Can Check the Changed Picklist Option in Contact Tab under leadsource

| 3/ Andy Young 1 mi yaday | Contact Edit            | Save Save & New Can | cel                   |             |                         |
|--------------------------|-------------------------|---------------------|-----------------------|-------------|-------------------------|
| in reserve               | Contact Information     |                     |                       |             | Required Information    |
| L Shibu John             | Contact Owner           | shephali swarnkar   | Phone                 |             |                         |
| Ashley James Arthur Song | First Name              | None T              | Home Phone            |             |                         |
| shephali swarnkar        | Last Name               |                     | Mobile                |             |                         |
| -                        | Account Name            | <b>Q</b>            | Other Phone           |             |                         |
| Recycle Bin              | Title                   |                     | Fax                   |             |                         |
| W Recycle Bill           | Department              |                     | Email                 |             |                         |
|                          | Birthdate               |                     | Assistant             |             |                         |
|                          | Reports To              | ۹.                  | Asst. Phone           |             |                         |
|                          | Lead Source             | Contact  -None      |                       |             |                         |
|                          | Address Information     | Contact<br>Lead     |                       | Copy Mailin | ng Address to Other Add |
|                          | Mailing Street          | Prospect<br>Client  | Other Street          |             |                         |
|                          | Mailing City            | Other               | Other City            |             |                         |
|                          | Mailing State/Province  |                     | Other State/Province  |             |                         |
|                          | Mailing Zip/Postal Code |                     | Other Zip/Postal Code |             |                         |
|                          | Mailing Country         |                     | Other Country         |             |                         |
|                          | Additional Information  |                     |                       |             |                         |
|                          | Languages               |                     | Level                 | None V      |                         |

Now If you want to allow user to get only their Assigned Contact You Need To Change Org-Wide Defaults for Contact Object To 'Private'.

For This Click On SetUp->Security Controls->Sharing Settings->Edit

You Will Get This Window Then GoTo Contact Object and Change Its Default Internal Access To Private. Click Save.

Using 'Assign Contact To Agent' Tab You Can Assign Contact To the User You Have Created.

You Can Filter the Your Contact List and Assign the Checked Contacts to Selected User/Agent.

| Search                                                  | Search                                                        |                                                                                | shephali swarr                                 | nkar 🔹 Setup Help FieldWork Mobility 👻                   |
|---------------------------------------------------------|---------------------------------------------------------------|--------------------------------------------------------------------------------|------------------------------------------------|----------------------------------------------------------|
| Home Your Registered Agents Co                          | ontacts Accounts Assign                                       | Contact To Agent Task List Event/Remind                                        | der List Agent Report 🔸                        |                                                          |
| Quick Find / Search () Q<br>Expand All   Collapse All   | Edit your organization-wide sh                                | de Sharing Defaults Edit<br>aring defaults below. Changing these defaults will | cause all sharing rules to be recalculated. Th | Help for this Page 🥑                                     |
| Lightning Experience New!                               | depending on the amount of d<br>be extended using sharing rul |                                                                                | ate makes records visible to record owners an  | id those above them in the role hierarchy, and access ca |
| Salesforce1 Quick Start                                 |                                                               | Save                                                                           |                                                |                                                          |
| Force.com Home                                          | Object                                                        | Default Internal Access                                                        | Default External Access                        | Grant Access Using Hierarchies                           |
|                                                         | Lead                                                          | Public Read/Write/Transfer V                                                   | Public Read/Write/Transfer                     | ×                                                        |
| Administer                                              | Account and Contract                                          | Public Read/Write ▼                                                            | Public Read/Write                              | ×                                                        |
| Manage Users                                            | Order                                                         | Controlled by Parent *                                                         | Controlled by Parent                           | 8                                                        |
| <ul> <li>Manage Apps</li> </ul>                         | Contact                                                       | Private •                                                                      | Private                                        | w.                                                       |
| <ul> <li>Manage Territories</li> </ul>                  | Asset                                                         | Controlled by Parent                                                           | Controlled by Parent                           | 2                                                        |
| Company Profile                                         | Opportunity                                                   | Private<br>Public Read Only                                                    | Public Read/Write                              | 8                                                        |
| Security Controls                                       | Case                                                          | Public Read/Write                                                              | Public Read/Write/Transfer                     | 2                                                        |
| Sharing Settings                                        | Campaign                                                      | Public Full Access 🔻                                                           | Public Full Access                             | 3                                                        |
| Field Accessibility                                     | User                                                          | Public Read Only                                                               | Private •                                      | 8                                                        |
| Password Policies<br>Session Settings                   | Activity                                                      | Private •                                                                      | Private                                        | 2                                                        |
| Login Flows                                             | Calendar                                                      | Hide Details and Add Events                                                    | Hide Details and Add Events                    | 3                                                        |
| Network Access                                          | Price Book                                                    | Use                                                                            | Use                                            | <b>A</b>                                                 |
| Activations                                             | Coaching                                                      | Private                                                                        | Private                                        | ×                                                        |
| Session Management                                      | Goal                                                          | Private                                                                        | Private                                        | ×                                                        |
| Login Access Policies<br>Certificate and Key Management | Macro                                                         | Private                                                                        | Private                                        |                                                          |
| Certificate and Key Management                          |                                                               |                                                                                | Deluste                                        | Chat                                                     |

| ne               | Your Registered Agents    | Contacts Accounts Assign Cont | Contact Has Assigned to Selected Agent | +                                   |        |                                   |  |  |
|------------------|---------------------------|-------------------------------|----------------------------------------|-------------------------------------|--------|-----------------------------------|--|--|
| Selec            | ct Agent To Assign Contac | ts                            |                                        | ОК                                  |        |                                   |  |  |
| mj ya<br>Assigi  | adav 🔹                    | cted User                     |                                        |                                     |        |                                   |  |  |
|                  |                           |                               |                                        |                                     |        |                                   |  |  |
| Searc            |                           |                               |                                        |                                     |        |                                   |  |  |
| Search<br>Search |                           | com                           | In:                                    | Email                               | • 10   | ▼ Search                          |  |  |
|                  |                           | com<br>Email                  | In:<br>Phone                           | Email Account Name                  | ▼ 10   | Search     Owner                  |  |  |
| Bearch           | h For:                    |                               |                                        |                                     | ¥ 10   | Junch                             |  |  |
| Bearch           | h For:<br>Name            | Email                         | Phone                                  | Account Name                        | ▼] [10 | Owner                             |  |  |
| Bearch           | Name<br>Sean Forbes       | Email<br>sean@edge.com        | Phone<br>(512) 757-6000                | Account Name<br>Edge Communications | • [10  | Owner           shephali swarnkar |  |  |

Copyright © 2000-2015 salesforce com, inc. All rights reserved. | Privacy Statement | Security Statement | Terms of Use | 508 Compliance

This is List View on Contact Tab here you Can See the Contact Details that which Contacts Has Been Assigned To Which User.

| Search                  | Search                            |                                                     |                                               | shephali swamkar 🔻 Setup Help                         | FieldWork Mobility  |
|-------------------------|-----------------------------------|-----------------------------------------------------|-----------------------------------------------|-------------------------------------------------------|---------------------|
| Home Your Registered Ag | jents Contacts Accounts A         | ssign Contact To Agent Task List                    | Event/Reminder List Agent Report              | +                                                     |                     |
| Create New              | admin_view                        | <ul> <li>Edit   Delete   Create New View</li> </ul> | ,                                             |                                                       | 🖽 List 🔺 Feed 🖨     |
|                         |                                   |                                                     |                                               | 3 H I J K L M N O P Q R S T                           |                     |
| Recent Items            | New Contact Add to Camp           | aign C2                                             | ABIOIDIEITI                                   | 3   1   1   0   K   C   M   N   0   P   Q   N   3   1 | 1010101W1X111210016 |
| Avi Green               | Action Name †                     | Account Name Phone                                  | Email Lead Sou                                | rce Department Notes                                  | Owner First         |
| Edna Frank              | 🗧 Edit   Del   🜐 <u>Barr. Tim</u> | Grand Hotels & Re (312) 5                           | 96-1000 <u>barr_tim@grandhot</u> External     | Referral Finance                                      | mi                  |
| Stella Pavlova          | Edit   Del   🜐 Bond, John         | Grand Hotels & Re (312) 5                           | 96-1000 bond john@grand External              | Referral Facilities                                   | shephali            |
| <u>mi yadav</u>         | Edit   Del   🜐 Boyle, Lau         | an United Oil & Gas C (212) 8                       | 42-5500 Iboyle@uog.com Public R               | elations Technology                                   | shephali            |
| Shibu John              | Edit   Del   🜐 D'Cruz, Liz        | United Oil & Gas, S (650) 4                         | 50-8810 Ideruz@uog.com Public R               | elations Production                                   | shephali            |
| abc soni i Tim Barr     | Edit   Del   🜐 Davis, Josh        | Express Logistics a (503) 4                         | 21-7800 <u>i.davis@expressl&amp;t</u> Word of | nouth Warehouse Mgmt                                  | shephali            |
| Andy Young              | Edit   Del   🜐 Forbes. Se         | n Edge Communicati (512) 7                          | 57-6000 <u>sean@edge.com</u> Trade Sł         | ow Finance                                            | shephali            |
| i abass                 | Edit   Del   🜐 Frank, Edn         | GenePoint (650) 8                                   | 67-3450 <u>efrank@genepoint</u> Partner       | Technology                                            | mi                  |
| Ashley James            | Edit   Del   🜐 Gonzalez, I        | tose Edge Communicati (512) 7                       | 57-6000 <u>rose@edge.com</u> Trade Sł         | ow Procurement                                        | shephali            |
|                         | Edit   Del   🜐 <u>Green, Avi</u>  | United Oil & Gas C (212) 8                          | 42-5500 agreen@uog.com Public R               | elations Finance                                      | mi                  |
| _                       | Edit   Del   🜐 Grey, Jane         | University of Arizona (520) 7                       | 73-9050 jane grav@uoa.edu Word of i           | nouth Administration                                  | shephali            |
| 🦉 Recycle Bin           | Edit   Del   🜐 James, Ast         | ley United Oil & Gas, UK +44 19                     | 1 4956203 ajames@uog.com Public R             | elations 30 Oct 2015                                  | Shibu               |
|                         | Edit   Del   🜐 Levy, Baba         | a Express Logistics a (503) 4                       | 21-7800 <u>b.levv@expressl&amp;t</u> Word of  | nouth Operations                                      | shephali            |
|                         | 🗏 Edit   Del   🜐 Llorrac, Jal     | e <u>sForce</u>                                     |                                               |                                                       | shephali            |
|                         | Edit   Del   🜐 Nedaerk, S         | ddartha sForce                                      |                                               |                                                       | shephali            |
|                         | Edit   Del   😝 Pavlova, Si        | ella United Oil & Gas C (212) 8                     | 42-5500 spavlova@uog.c Public R               | elations Production                                   | mi                  |
|                         | Edit   Del   😲 Ripley, Ton        | United Oil & Gas (650) 4                            | 50-8810 triplev@uog.com Public R-             | elations Executive Team                               | shephali            |
|                         | 📄 Edit   Del   😝 Rogers, Ja       | k Burlington Textiles (336) 2                       | 22-7000 irogers@burlington Contact            |                                                       | shephali            |
|                         | 4 <b></b>                         |                                                     |                                               |                                                       |                     |
|                         | 1-20 of 20 • 0 Selected           | -1                                                  |                                               |                                                       | Chat                |

When You Click On Any Of the Contact Name You get Such Window Shown Here.

Search

Search

Here By Clicking on New Task You Can Assign Task Related To The Contact.

On Subject Panel by Clicking on Task Subject

search Icon You Can Choose The

After Putting Related Information Click on Create Button At Bottom.

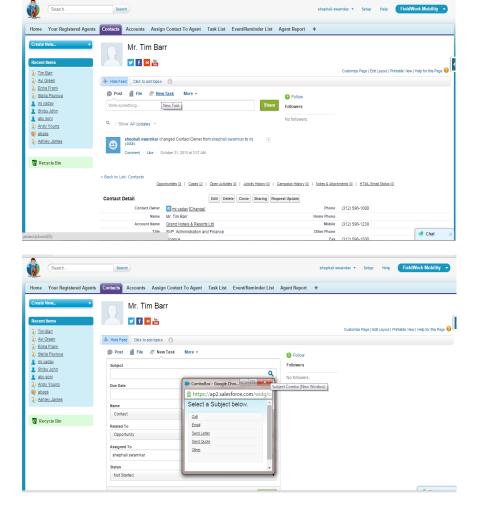

shephali swamkar 🔹 Setup Help FieldWork Mobility 🔹

| a) <u>Tim Barr</u> a) <u>Avi Green</u>                                                            | Hide Feed Click to add topics                                  |                        |                                        | Customize Page   Edit Layout   Printable View   Help for this Page 🥹 |
|---------------------------------------------------------------------------------------------------|----------------------------------------------------------------|------------------------|----------------------------------------|----------------------------------------------------------------------|
| Edna Frank     Simila Pavlova     mi vadav     snibu John     abc soni     Andv / Konna     waass | Post File PrevTask More +      Subject Call Dee Date 11/7/2015 | Q.<br><u>11/5/2015</u> | Follow     Followers     No followers. |                                                                      |
| Ashley James           Recycle Bin                                                                | Name<br>Contact Tim Barr                                       | ٩                      |                                        |                                                                      |
| <b>u</b> ,                                                                                        | Related To Account                                             | Q,                     |                                        |                                                                      |
|                                                                                                   | Assigned To<br>mj yadav                                        | Q                      |                                        |                                                                      |
|                                                                                                   | Status<br>Not Started                                          | ۲                      |                                        |                                                                      |
|                                                                                                   |                                                                | Create                 |                                        |                                                                      |
|                                                                                                   | Q   Show All Updates ~                                         | Create                 |                                        |                                                                      |

In The Same Way You can also Create Event related to each Contact.

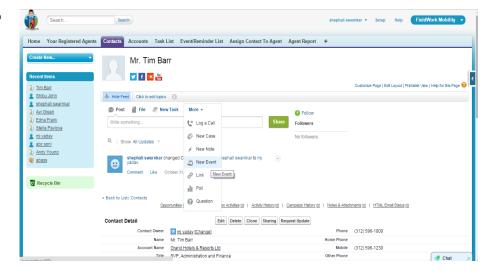

When You Click on New Event The Will Look Like Shown Here. You Can Put Related Information and Click On Create .It will Save

| <u>Tim Barr</u>                 |                                        |                | Customize F |  |
|---------------------------------|----------------------------------------|----------------|-------------|--|
| Shibu John<br>shephali swarnkar | Hide Feed Click to add topics (7)      |                |             |  |
| Avi Green                       | 😰 Post 📲 File 🥒 New Task 🛛 New Event 🔻 |                | Follow      |  |
| Edna Frank                      | ^                                      |                | owers       |  |
| Stella Pavlova                  | Subject                                |                | owers       |  |
| mi yadav                        | Meeting                                | Q No f         | ollowers.   |  |
| abc soni                        | Start                                  | 9:23 PM        |             |  |
| Andy Young                      | 11/7/2015 10:00 PM                     |                |             |  |
| abass                           | End                                    | 9:23 PM        |             |  |
|                                 | 11/13/2015 11:00 PM                    | <u>9.23 PM</u> |             |  |
| Recycle Bin                     | 11/13/2015                             |                |             |  |
|                                 | All-Day Event                          |                |             |  |
|                                 | Name                                   |                |             |  |
|                                 | Contact • Tim Barr                     | Q              |             |  |
|                                 | Related To                             |                |             |  |
|                                 | Opportunity •                          | Q              |             |  |
|                                 | Assigned To                            |                |             |  |
|                                 | shephali swamkar                       | Q              |             |  |
|                                 | Location                               |                |             |  |
|                                 | CA                                     |                |             |  |
|                                 |                                        |                |             |  |
|                                 |                                        | Create         |             |  |
|                                 |                                        |                |             |  |

Now when you Click on Task List Tab You Check All The Assigned Task To Your User/Agents

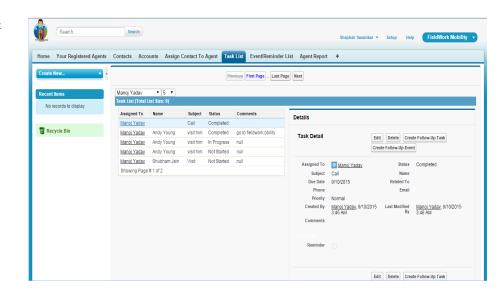

In The Even/Reminder List You Check All The Events Assigned To Or created by Your Agents. Also perform Edit/Delete On Those Events.

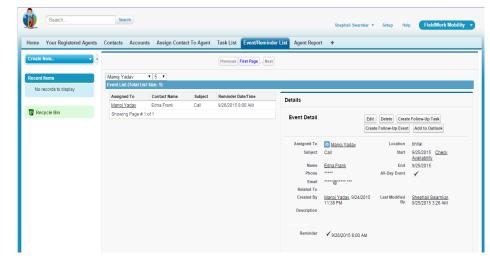

In Agent Report Tab You Can See The Your Active Agents/Users Report. Select The Agent From Picklist It Will Show Selected Agent's Report.

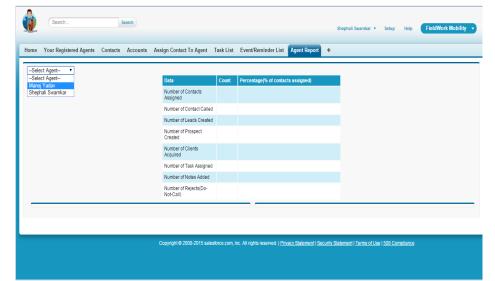

When Select the agent it will show his report like how many contacts has been assigned by to that agent. How many contact's has turn to Leads, Prospects, Clients. Also How many tasks assigned to him how many notes he has added and how many contacts he put as reject.

| Manoj Yadav 🔹 |                                    |           |                                    |  |  |
|---------------|------------------------------------|-----------|------------------------------------|--|--|
|               | Data                               | Count     | Percentage(% of contacts assigned) |  |  |
|               | Number of Contacts<br>Assigned     | <u>10</u> | 100.00                             |  |  |
|               | Number of Contact Called           | 1         | 10.00                              |  |  |
|               | Number of Leads Created            | 2         | 20.00                              |  |  |
|               | Number of Prospect<br>Created      | 2         | 20.00                              |  |  |
|               | Number of Clients<br>Acquired      | 1         | 10.00                              |  |  |
|               | Number of Task Assigned            | <u>9</u>  | 90.00                              |  |  |
|               | Number of Notes Added              | <u>5</u>  | 50.00                              |  |  |
|               | Number of Rejects(Do-<br>Not-Call) | 2         | 20.00                              |  |  |
|               |                                    | 2         | 20.00                              |  |  |

Now when you Click on Any Count it will show further detail of that report in bottom and also when you click on any of contact name link it will show you its detail. As shown Here .

From here you can perform edit ,delete action using respective buttons.

| e Your Regi  | stered Agents Contacts      | Accounts As     | sign Contact To A              | gent     | Task List   | Event/R   | leminder Lis  | t Agent    | Report +     |                                                                                                    |        |           |         |                |
|--------------|-----------------------------|-----------------|--------------------------------|----------|-------------|-----------|---------------|------------|--------------|----------------------------------------------------------------------------------------------------|--------|-----------|---------|----------------|
| anoj Yadav   | T                           |                 |                                |          |             |           |               |            |              |                                                                                                    |        |           |         |                |
|              |                             |                 | Data                           |          | Count       | Percentag | ge(% of conta | cts assign | ed)          |                                                                                                    |        |           |         |                |
|              |                             |                 | Number of Contact<br>Assigned  | s        | 10          | 100.00    |               |            |              |                                                                                                    |        |           |         |                |
|              |                             |                 | Number of Contact              | Called   | 1           | 10.00     |               |            |              |                                                                                                    |        |           |         |                |
|              |                             |                 | Number of Leads (              | reated   | 2           | 20.00     |               |            |              |                                                                                                    |        |           |         |                |
|              |                             |                 | Number of Prosper<br>Created   | t        | 2           | 20.00     |               |            |              |                                                                                                    |        |           |         |                |
|              |                             |                 | Number of Clients<br>Acquired  |          | 1           | 10.00     |               |            |              |                                                                                                    |        |           |         |                |
|              |                             |                 | Number of Task As              | signed   | 9           | 90.00     |               |            |              |                                                                                                    |        |           |         |                |
|              |                             |                 | Number of Notes A              | dded     | <u>5</u>    | 50.00     |               |            |              |                                                                                                    |        |           |         |                |
|              |                             |                 | Number of Rejects<br>Not-Call) | Do-      | 2           | 20.00     |               |            |              |                                                                                                    |        |           |         |                |
| Contact Name | Account Name                | Mobile          | Phone                          | Descrip  | otion       |           | Conta         | ct Detail  |              | (and the second second s |        |           |         |                |
| Joy Mukherji | ABC College                 | (958) 489-0768  | null                           | call joy | mukhrji tod | ay        | oomu          | or Detail  |              | Edit                                                                                                    | Delete | Clone     | Sharing | Request Update |
| Ashley James | United Oil & Gas, UK        | +44 191 3456234 | +44 191 4956203                | i will m | eet him     |           | Conta         | act Owner  | Manoj Yad    | av (Change)                                                                                                    |        | Phone     | null    |                |
| Liz D'Cruz   | United Oil & Gas, Singapore | (650) 345-6637  | (650) 450-8810                 | Iwanti   | meet him to | norow.    |               | Name       | Joy Mukherji |                                                                                                    | Но     | me Phone  |         |                |
| Avi Green    | United Oil & Gas Corp.      | (212) 842-2383  | (212) 842-5500                 | i also v | vanna termi | nate,     | Accor         | unt Name   | ABC College  |                                                                                                    |        | Mobile    | (958)   | 489-0768       |
| Shubham Jain | Ginger                      | 916752111000    | null                           | i met    | shubham     |           |               | Title      | null         |                                                                                                    | Ot     | her Phone |         |                |